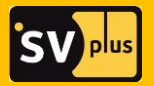

# **РУКОВОДСТВО ПОЛЬЗОВАТЕЛЯ**

серия камер

## **HOME SECURITY**

SVIP-C300, SVIP-R300, SVIP-PT300, SVIP-S300

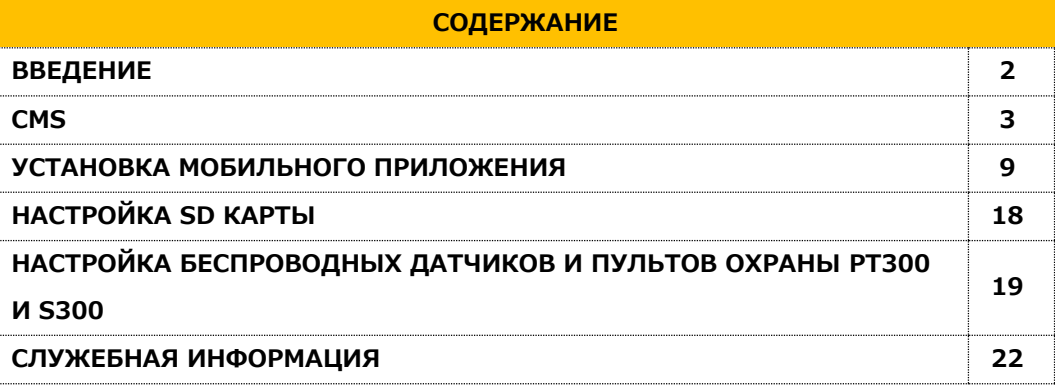

## **ВВЕДЕНИЕ**

Благодарим Вас за приобретение продукции торговой марки SV plus. Перед началом эксплуатации необходимо внимательно ознакомиться с паспортом устройства. При получении устройства обязательно проверить комплектность, соответствие маркировок и серийного номера на изделии и в прилагаемом паспорте, наличие и сохранность пломб.

Напряжение питания должно соответствовать указанному в прилагаемом паспорте.

Монтаж и эксплуатация изделия должны производиться в соответствие со стандартом ГОСТ Р 50571.5.54-2013 «Электроустановки низковольтные. Часть 5-54. Выбор и монтаж электрооборудования. Заземляющие устройства, защитные проводники и защитные проводники уравнивания потенциалов».

Категорически запрещено подвергать изделие механическим ударам, сильным вибрациям и перегрузкам.

Подключение изделия к сети LAN/WAN должно осуществляться только кабелем витой пары с разъёмом RJ45 или по радиоканалу (Wi-Fi).

**CMS**

Cкачайте установочный файл программы CMS с сайта [http://www.svplus.ru](http://www.svplus.ru/) Запустите установочный скачанный файл, и нажмите далее для продолжения:

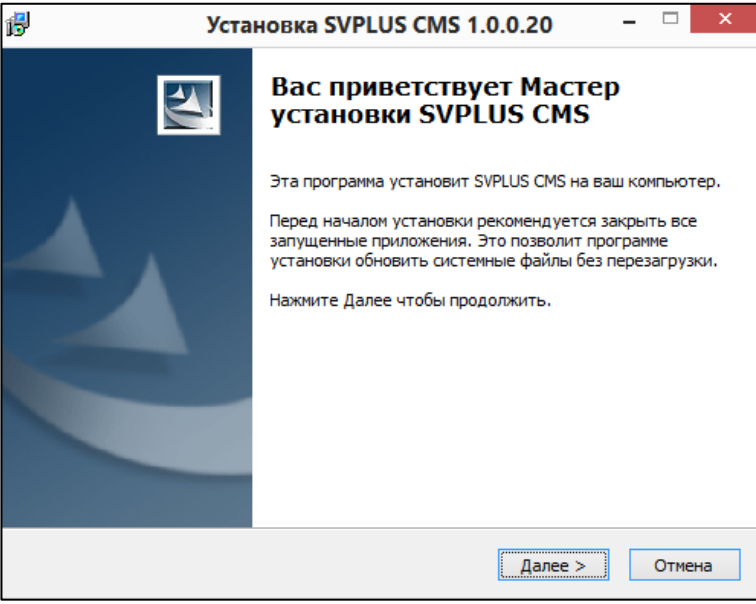

#### Укажите директорию для установки ПО.

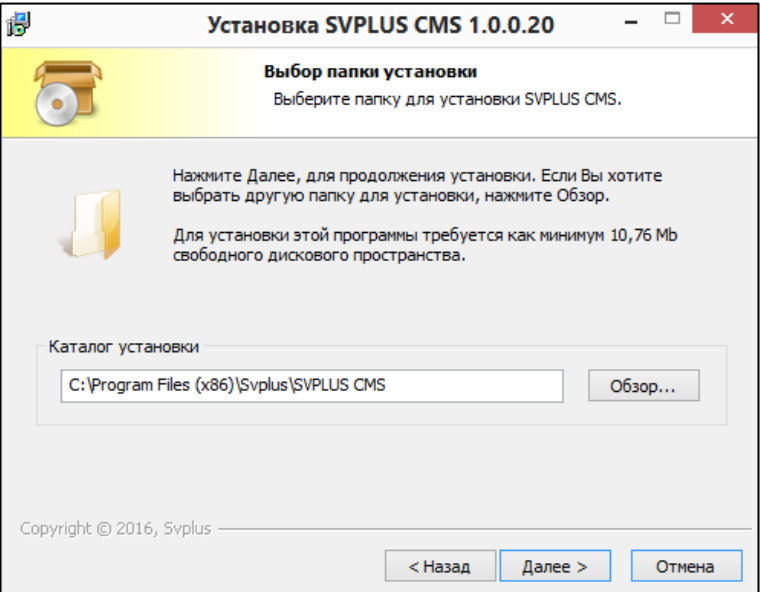

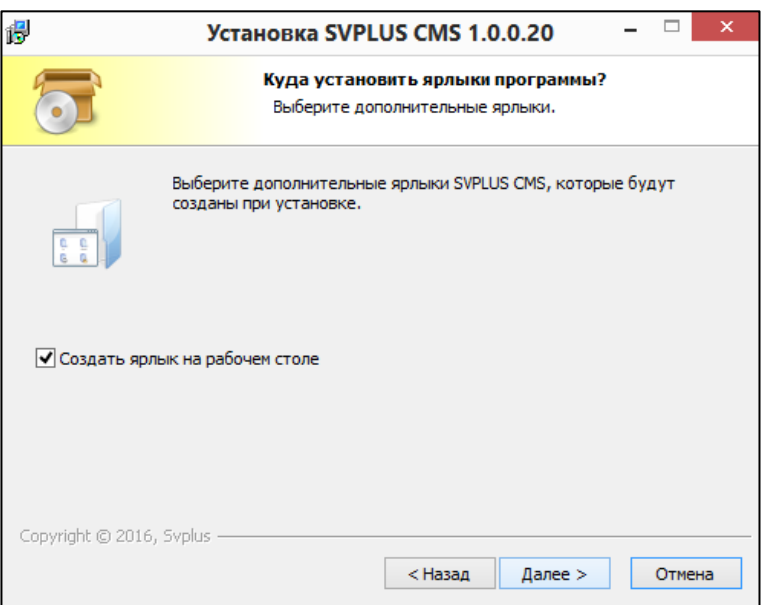

Отметьте галочкой создание ярлыка на рабочем столе или снимите галочку, если не хотите создать ярлык приложения.

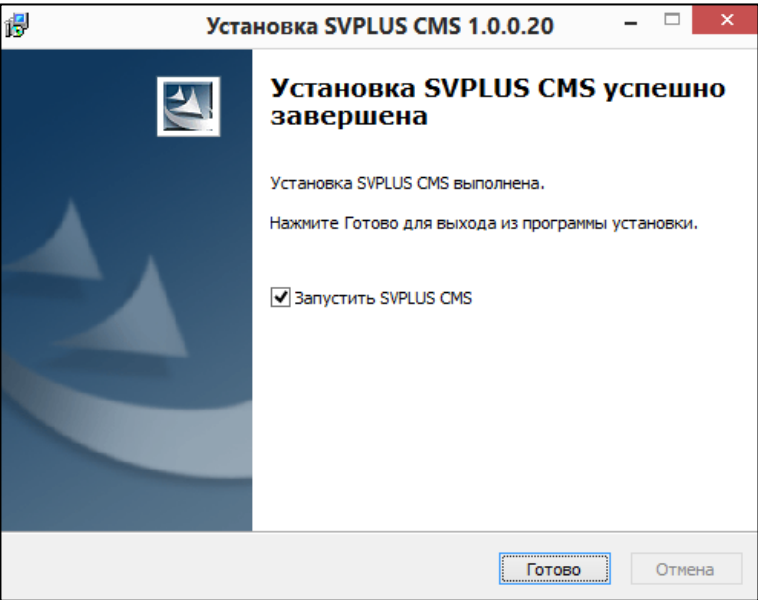

По окончании установки можете отметить галочкой запуск CMS по окончании установки. При запросе добавления в правила безопасности, согласитесь с настройками и разрешите доступ:

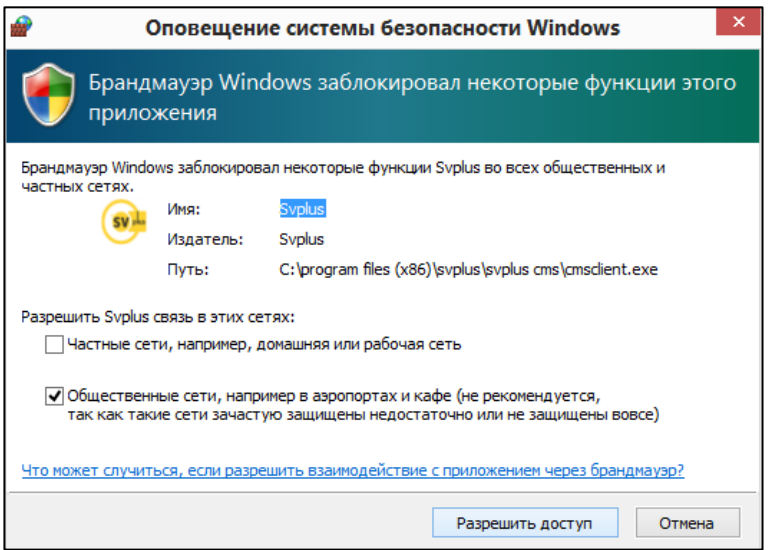

Затем появится окно приложения с предложением входа в СMS:

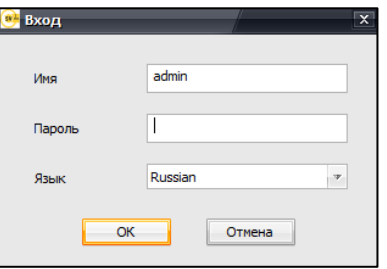

Если камеры уже есть в локальной сети (предустановлены через мобильное приложение), то программа найдёт их автоматически и запросит их добавление с указанием пароля доступа:

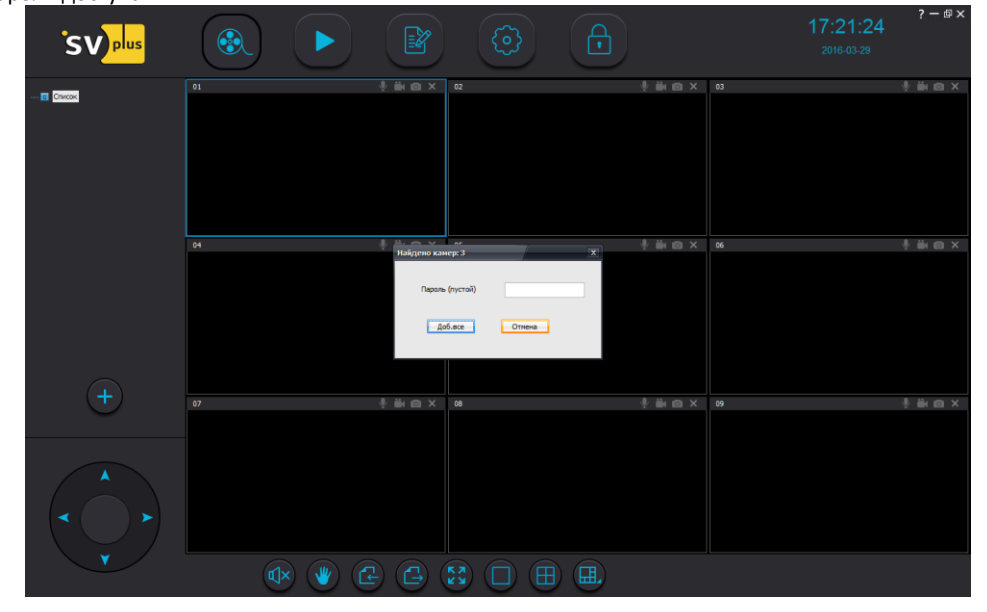

Также камеры можно добавить вручную – для этого нажимите кнопку «+» в левой части экрана. Нажмите кнопку «Вручную» для добавления камеры:

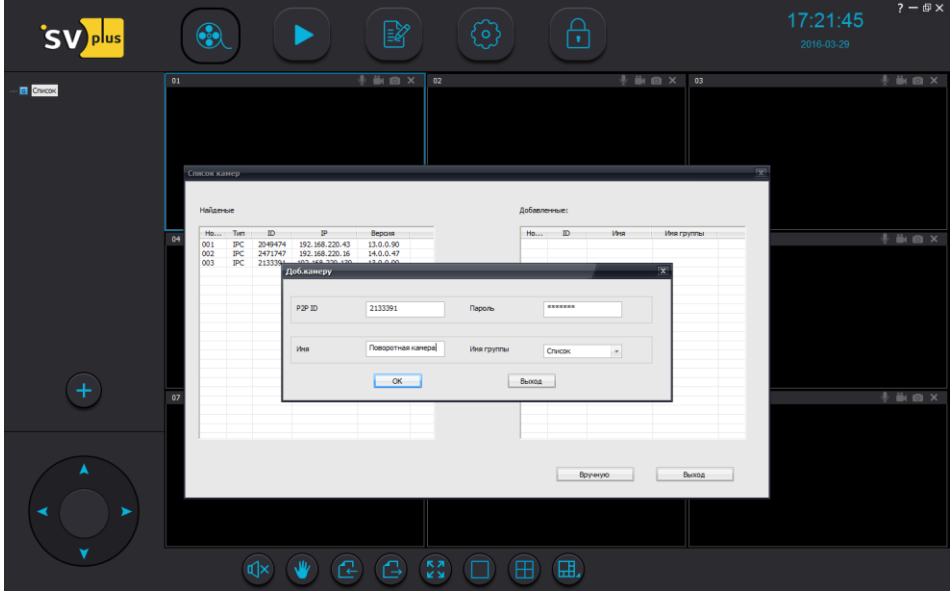

Введите код камеры ID (может находиться на стикере камеры или в мобильном приложении), имя камеры, название камеры – имя и пароль, затем нажмите «ОК» и «Выход».

Камера будет добавлена в основное меню программы, затем можно подключиться к камере с настройками, которые можно вызвать по правой кнопке мыши на камере или списке камер. Двойной щелчок на камере – подключение, или выберите в выпадающем меню пункт «Начать просмотр».

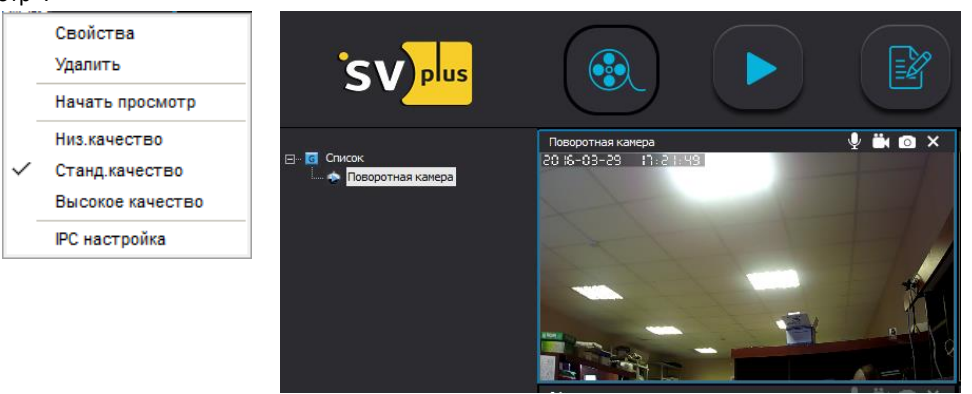

Кнопки внизу программы позволяют управлять камерой, если она поддерживает этот функционал. Поворот горизонтальный и вертикальный:

А также функции работы со звуком, листание страниц добавленных камер, раскрытие камеры во весь экран и выбор количество экранов:

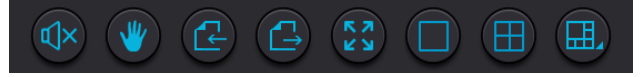

Режим записи активируется включением значка камера на выбранном канале для записи **...** 

Значок белого цвета означает, что запись не ведётся, значок синего цвета **СМ**означает, что запись осуществляется.

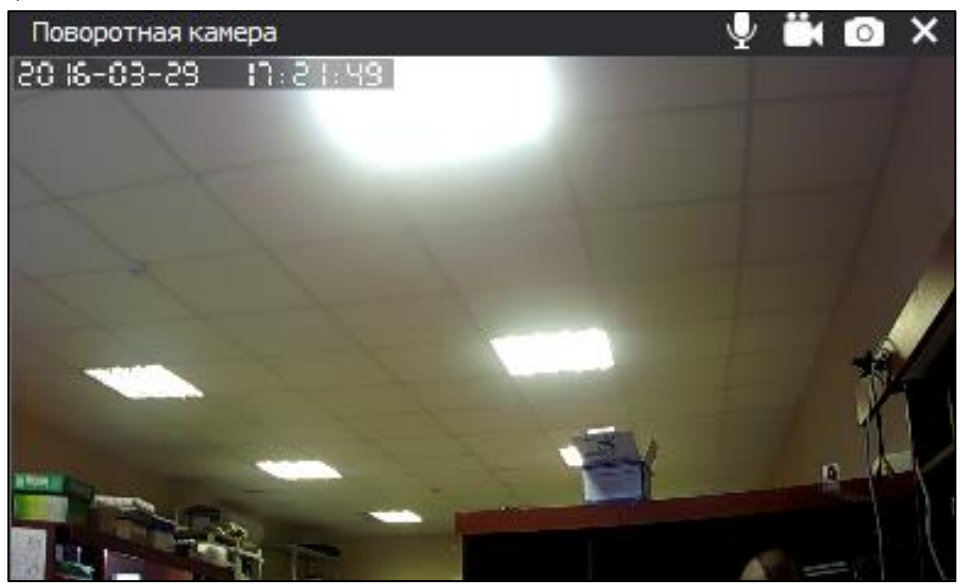

В параметрах приложения можно указать путь для записи видео на ПК, а также перезапись видео в случае заполнения диска и размер видеофайла в минутах.

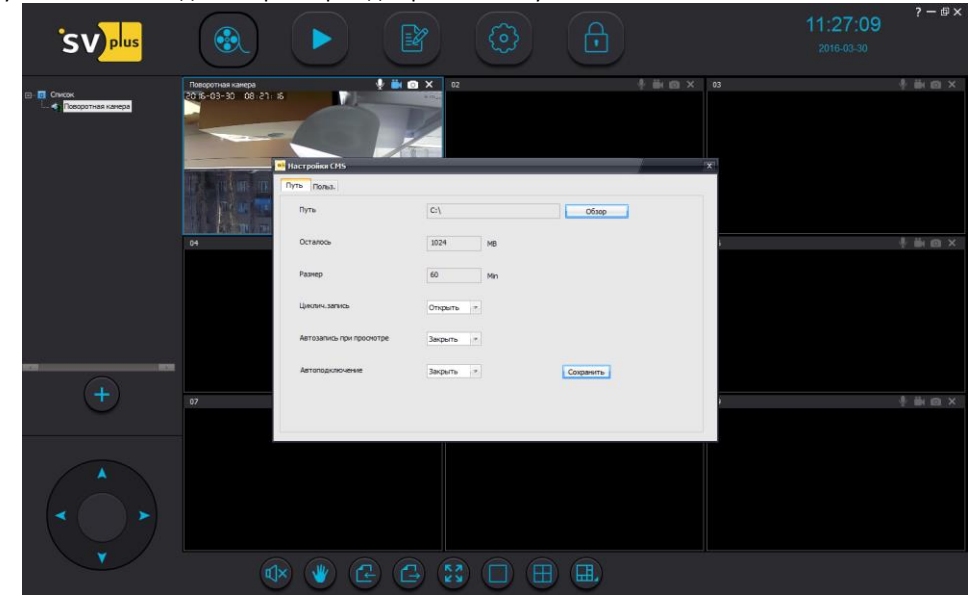

Просмотр локального видео доступен в меню воспроизведение:

![](_page_7_Picture_1.jpeg)

Выберите локальный тип записи, укажите время поиска начала и окончания записи, а также укажите имя камеры с которой осуществлялась запись, затем нажмите кнопку «Поиск». В списке будут отображены найденные записи. Двойной щелчок мыши на записи загрузит её в окно просмотра. Доступны функции прослушивания звука, пауза, и просмотр в полноэкранном режиме, а так же позиционирование по времени. По правой кнопке мыши на изображении можно выполнить снимок интересуемого кадра.

![](_page_7_Picture_3.jpeg)

## **УСТАНОВКА МОБИЛЬНОГО ПРИЛОЖЕНИЯ**

Установите мобильное приложение Yoosee из Google play (Android) или App store (iOS): <https://itunes.apple.com/us/app/yoosee/id981863450?mt=8> <https://play.google.com/store/apps/details?id=com.yoosee&hl=ru>

![](_page_8_Picture_2.jpeg)

![](_page_8_Picture_3.jpeg)

## Затем запустите ПО:

![](_page_9_Picture_1.jpeg)

Следующий пункт «Регистрация пользователя»:

![](_page_9_Picture_15.jpeg)

Выберите регистрацию «через E-mail»:

![](_page_10_Picture_46.jpeg)

Введите данные E-mail и пароль для регистрации пользователя, повторите пароль. При успешной регистрации появится подсказка – «E-mail зарегистрирован». Далее вернитесь на начальный экран и введите учётные данные. Появится окно добавления камер:

![](_page_10_Picture_47.jpeg)

Если камера оснащена портом LAN и вы подключили камеру в локальную сеть, то их можно сразу же добавить – они появятся в приложении как новое устройство:

#### $\ddot{}$ Список устройств

Открыть 2 Новое устройства  $\overline{\mathbf{y}}$ обавьте новое устройство для начала просмотр Видео в реальном времени  $\bigodot$ ∼ . . . Device Message Images More

Если камеры планируется подключение к Wi-Fi, то необходимо вверху меню выбрать «Smart link».

![](_page_11_Picture_4.jpeg)

Подключите питание к камерам, и если нет звукового сигнала после 30 секунд, то необходимо выполнить сброс камеры (для этого нужно включить питание на камерах и зажать кнопку «Reset» до звукового сигнала 3-5 секунд), иначе переходим в следующее меню:

![](_page_12_Picture_32.jpeg)

Выбираем точку доступа Wi-Fi, к которой подключен смартфон, и указываем пароль на подключение к Wi-Fi, затем кнопку «Следующий». После подключения камеры к Wi-Fi, она издаст звуковой сигнал. Иначе неверно указан пароль подключения и необходимо повторить попытку.

![](_page_12_Picture_2.jpeg)

В случае успешного подключения будет запрос на добавление камеры. Пароль и ID камеры написаны на их корпусе. Затем ПО попросит внести новый пароль доступа от 6 до 30 знаков (буквы и цифры). После установки нового пароля можно подключиться к камере и получить изображение:

![](_page_13_Picture_1.jpeg)

![](_page_14_Picture_0.jpeg)

В режиме просмотра доступно изменение разрешения просмотра (SD, LD, HD), постановка камеры на охрану (замок), звук – прослушивание помещения, микрофон – разговор через камеру (для этого необходимо удерживать пальцем микрофон и говорить в микрофон смартфона), создание скриншотов и выход из режима просмотра.

Настройки камеры доступны в главном меню (пункт «Установки»):

![](_page_14_Picture_54.jpeg)

Можно указать громкость звука динамика камеры, если камера установлена на потолок, то можно перевернуть изображение с камеры соответствующим переключателем. Дата и время позволяют установить корректные значения в режиме наложения на изображене даты и времени.

![](_page_15_Picture_31.jpeg)

В режиме настройки записи доступны: ручная запись видео, запись по расписанию или запись по тревоге, режим переключение записи позволяет при заполнении карты памяти установленной в камеру перезаписывать старые записи в циклическом режиме.

![](_page_15_Picture_32.jpeg)

В режиме настройка тревоги можно выставить реакцию камеры по движению через звуковое оповещение:

![](_page_16_Picture_14.jpeg)

В режиме настройки системы можно указать звук или вибрацию при тревожном событии, а также автозапуск приложения при загрузке смартфона:

![](_page_16_Picture_15.jpeg)

## **НАСТРОЙКА SD КАРТЫ**

При первой установке карты памяти microSD в камеру, необходимо выполнить её форматирование.

![](_page_17_Picture_2.jpeg)

В режиме воспроизведения можно просматривать записи с карты памяти за необходимый период времени:

![](_page_17_Figure_4.jpeg)

## **НАСТРОЙКА БЕСПРОВОДНЫХ ДАТЧИКОВ И ПУЛЬТОВ ОХРАНЫ PT300 И S300**

Для добавления датчика или пульта в систему, необходимо привязать к камере беспроводной датчик. Для этого в приложении выберите пункт «Зона защиты»:

![](_page_18_Picture_38.jpeg)

Затем укажите положение датчика, для пульта выберем «Удалённое управление», и нажмём на цифру – номер пульта в системе:

![](_page_19_Picture_19.jpeg)

Выбираете «ОК», появится экран с процессом программирования. Нажмите кнопку на пульте:

![](_page_19_Picture_2.jpeg)

![](_page_19_Picture_20.jpeg)

Пульт добавится и его функции можно использовать постановка/снятие с охраны, вызов режима тревоги. Для получения тревожного сообщения его необходимо включить в меню «Настройки тревоги".

![](_page_20_Picture_1.jpeg)

Чтобы удалить пульт из системы нажмите на значке «-» и нажмите ОК

![](_page_20_Picture_50.jpeg)

#### **ТРАНСПОРТИРОВКА И ХРАНЕНИЕ**

Транспортировка изделия в транспортной таре разрешается любым видом крытого транспорта на любое расстояние, при условии крепления тары с упакованными изделиями к кузову транспортного средства с целью предохранения её от смещений, соударений, а также при условии исключения непосредственного воздействия атмосферных осадков.

Погрузка и выгрузка коробок с изделиями должна проводиться со всеми мерами предосторожности, исключающими удары и повреждения коробок.

Температура окружающей среды при транспортировке может составлять от -60°С до +50°С.

Хранение видеокамеры допускается в упаковке изготовителя на стеллажах в закрытом, неотапливаемом помещении с атмосферой типа II, в соответствии с ГОСТ 15150-69 не более одного года, при температуре -20°С до +50°С и относительной влажности воздуха до 50% или в проветриваемом помещении при относительной влажности воздуха 95% и температуре окружающей среды +25 °С.

## **СРОК ГАРАНТИИ НА ОБОРУДОВАНИЕ ТОРГОВОЙ МАРКИ «SV plus» СОСТАВЛЯЕТ 3 ГОДА**

### **СВИДЕТЕЛЬСТВО О ПРИЁМКЕ**

Изделие признано годным к эксплуатации и полностью соответствует требованиям нормативных документов: ГОСТ Р 51558-2000 «Системы охранные телевизионные», ГОСТ Р 50009-2000, ГОСТ Р 51317.3.2-2006, ГОСТ Р 51317.3.3-2008 «Совместимость технических средств электромагнитная», ТУ4372- 002-4899870-2005 «Устойчивость к электромагнитным помехам технических средств».

**www.svplus.ru**

![](_page_21_Picture_9.jpeg)

![](_page_21_Picture_10.jpeg)

![](_page_21_Picture_11.jpeg)

#### **ПРОИЗВЕДЕНО: ООО «ИННОВАЦИЯ»**

#### **СЕРВИСНЫЙ ЦЕНТР:**

394014 Россия, г. Воронеж, ул. Менделеева, д. 1б

#### **8-800-555-84-65, доб. 2**

(бесплатный звонок по России) e-mail: s-centre@miracle-gc.ru

#### **ТЕХ.ПОДДЕРЖКА:**

#### **8-800-555-84-65, доб. 1**

(бесплатный звонок по России) e-mail: support@miracle-gc.ru